# OnSite Banker System Requirements and Browser Settings

OnSite Banker is a complete remote deposit solution. It lets bank customers scan checks and deposit them without having to go to the bank. ITMS also includes several administrative modules that help you keep track of deposits.

System Requirements

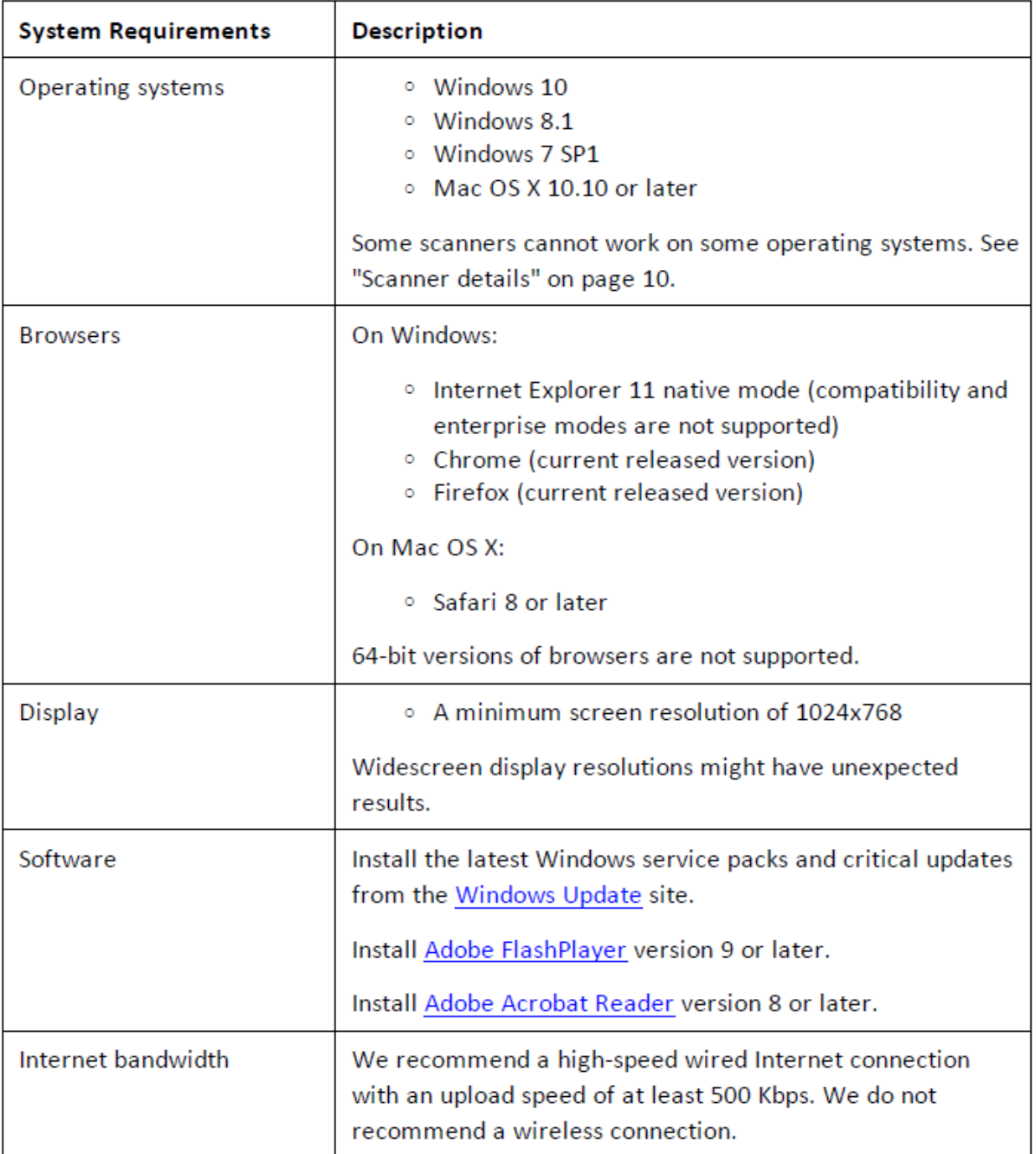

# **Internet Explorer support details**

OnSite Banker does not support versions of Internet Explorer earlier than 11. It also does not support using Internet Explorer's compatibility view modes.

If you are using a version of Internet Explorer earlier that 11, you must upgrade Internet Explorer or use another browser.

Upgrading Internet Explorer

To upgrade Internet Explorer, use the Windows Update feature in Windows. You can access Windows Update from the list of programs on the Start Menu. Contact your organization's technical support for more information about updating Internet Explorer.

### Using another browser

If you cannot upgrade Internet Explorer, you can use Chrome or Firefox to access ITMS. You can download these free browsers from their websites:

- Chrome:<https://www.google.com/chrome/browser/desktop/index.html>
- Firefox:<https://www.mozilla.org/en-US/>

### Compatibility view

You cannot use ITMS in the internet Explorer's compatibility view. To remove ITMS from the compatibility view list:

- 1. Open Internet Explorer.
- 2. Select Tools > Compatibility View Settings. (The Tools menu is the gear icon in the top right of the browser.)

The Compatibility View Settings dialog appears.

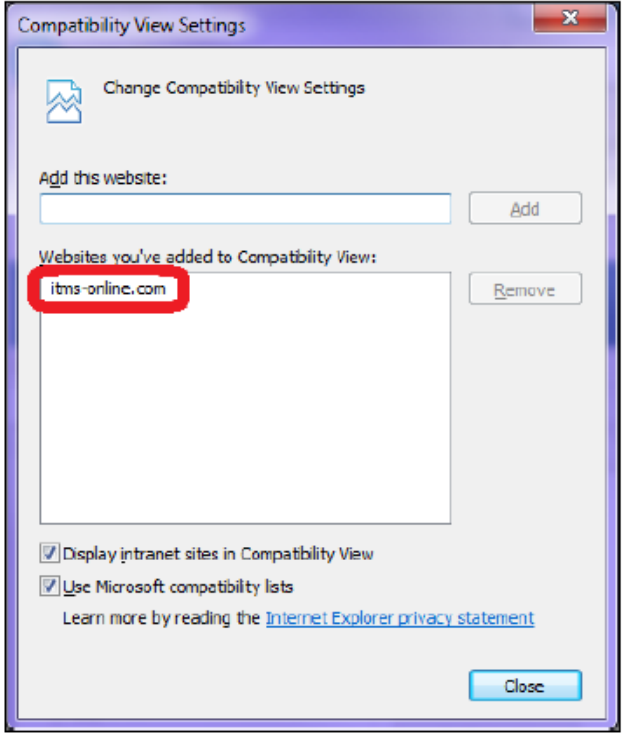

- 3. Select the ITMS website and then click Remove. For example, "itms-online.com".
- 4. Click Close.

# **Configuring Internet Explorer**

If you use Internet Explorer, there are some settings you must configure to use OnSite Banker.

## To configure internet Explorer for OnSite Banker:

1. Open Internet Explorer.

If you are using Windows 7 or later, right-click your shortcut for Internet Explorer are click "Run as Administrator".

- 2. Click the Tools button 23.
- 3. Select Internet Options.
- 4. Disable the popup blocker:
	- a. In Internet Options, open the Privacy tab.
	- b. Under Pop-up Blocker, click Settings.
	- c. In the Address bar, enter each URL that you use to access ITMS, and then click Add. For example, add https://www.itms-online.com.
	- d. Click Close.

If you have other popup blockers, add the same web addresses to their safe lists.

- e. Leave the Internet Options window open.
- 5. Create trusted sites:
	- a. In Internet Options, open the Security tab.
	- b. Select Trusted Sites.
	- c. Click Sites.
	- d. In the Address field, enter each URL that you use to access ITMS, and then click Add. For example, add: https://www.itms-online.com.
	- e. Close the Trusted sites dialog box.
	- f. Leave the Internet Options window open.
- 6. Enable copying and pasting for your trusted sites:
	- a. On the Security tab, with Trusted Sites selected, click Custom Level. The "Security Settings - Trusted Sites Zone" dialog opens.
	- b. Scroll to the Scripting section.
	- c. Set "Allow Programmatic Clipboard Access" to Enable.
- 7. If you use the RDM EC9600i series network scanner (EC96XX), enable data sources across domains:
	- a. Scroll to the Miscellaneous section.
	- b. Set "Access data sources across domains" to Enable.
- 8. If you want to install the SCM from the ITMS site:
	- a. Scroll to the "ActiveX controls and plug-ins" section.
	- b. Set "Automatic Prompting for ActiveX Controls" to Enable.
- 9. Save and close all the dialog windows.

## **Configuring Chrome**

If you use Chrome, you might need to allow popups.

## To allow ITMS popups in Chrome:

- 1. Open Chrome.
- 2. Click the Menu button  $\equiv$ .
- 3. Click Settings.
- 4. Scroll to the bottom of the page and click Show Advanced Settings.
- 5. Under Privacy, click Content Settings.
- 6. Under Pop-ups, click Manage Exceptions.
- 7. For Hostname Pattern, enter itms-online.com
- 8. For Behavior, select Allow.
- 9. If you use other sites to access ITMS, enter these web addresses as well.
- 10. Click Done.
- 11. Close the Content Settings dialog and then the Settings tab.
- 12. If you have other popup blockers, add the same web addresses to their safe lists.

# **Configuring Firefox**

If you use Firefox, you might need to allow popups.

### To allow ITMS popups in Firefox:

- 1. Open Firefox.
- 2. Click the Menu button  $\equiv$ .
- 3. Click Options and then the Content tab on the left side of the page.
- 4. Under Pop-ups, click Exceptions.
- 5. In the Address field, enter each URL that you use to access ITMS, and then click Allow. For example, add: https://www.itms-online.com.
- 6. Click Save Changes.
- 7. Close the Options tab.
- 8. If you have other popup blockers, add the same web addresses to their safe lists.